# Informatics for Integrating Biology and the Bedside

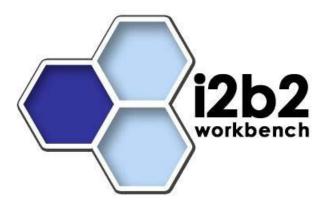

# User Guide NCBO Extraction Tools

Document Version: 1.0.1 i2b2 Software Version: 1.0

# **Table of Contents**

| Document Management                            |    |  |
|------------------------------------------------|----|--|
| Abstract                                       | 4  |  |
| 1. Before you begin                            | 5  |  |
| 1.1 NCBO bioportal                             | 5  |  |
| 1.1.1 Community files                          |    |  |
| 1.1.2 Overview                                 |    |  |
| 1.1.3 API KEY                                  | 5  |  |
| 1.1.4 ONTOLOGY ID                              | 5  |  |
| 1.2 Ontology Identification                    | 6  |  |
| 1.2.1 Scheme/Prefix                            |    |  |
| 1.3 Software                                   |    |  |
| 1.3.1 Java JDK                                 | 7  |  |
| 1.3.2 Update Environment Variables             | 7  |  |
| 2. Installation and Preparation                | 8  |  |
| 2.1 Preparing the database                     | 8  |  |
| 2.2 Run the Extraction command line utility    | 8  |  |
| 2.3 Run the Processing command line utility    | 9  |  |
| 2.3.1 Configure database parameters            | 9  |  |
| 2.3.2 Run the staging table processing program | 10 |  |
| 3. Configuring i2b2 to use your new metadata   | 12 |  |
| 3.1 TABLE_ACCESS                               | 12 |  |
| 3.2 SCHEMES                                    | 13 |  |
| 4. Contribute to the i2b2 community            | 14 |  |
| 4.1 Upload your final data file to NCBO        | 14 |  |

## **DOCUMENT MANAGEMENT**

| Revision<br>Number | Date     | Author        | Description of change |
|--------------------|----------|---------------|-----------------------|
| 1.6.1              | 08/03/11 | Lori Phillips | Original document     |

## **ABSTRACT**

This is a User's Guide for the NCBO Extraction Tools. This guide will help you run the NCBO Extraction tools and assist you in creating metadata files for ontologies originating from NCBO bioportal.

#### 1. BEFORE YOU BEGIN

## 1.1 NCBO bioportal details

## 1.1.1 Community files

NCBO has set up a web site for posting extracted vocabularies. It is possible that someone in the i2b2 community has already extracted the vocabulary you are looking for. Please see section 4 for details.

#### 1.1.2 Overview

Please read the document titled "NCBO Extraction Overview". It gives an overview of what the extraction tool does, how the information from NCBO bioportal is identified and how to set up for i2b2.

#### 1.1.3 API KEY

This tool makes extensive use of the NCBO bioportal REST services. These services require an API key assigned from NCBO. If you do not already have one, login to BioPortal (<a href="http://bioportal.bioontology.org/login">http://bioportal.bioontology.org/login</a>) and obtain one. Your key will appear in the 'Account' area.

#### 1.1.4 ONTOLOGY ID

The version of the ontology you wish to extract from NCBO bioportal has a unique 5-digit id. The extraction tool refers to this as the 'ontology id'. NCBO bioportal also has a 4-digit 'virtual id'. This IS NOT the id used by the extraction tool. The document titled "NCBO Extraction Overview" gives details on how to find this id.

As an example:

The ontology id for ICD-9 version 9 is 45221.

The link <a href="http://bioportal.bioontology.org/ontologies/45221?p=terms">http://bioportal.bioontology.org/ontologies/45221?p=terms</a> shows a navigation tree for Version 9 of ICD-9.

Rule of thumb: If you cannot visualize the ontology within bioportal, you should not try to extract it.

## 1.2 Ontology Identification

#### 1.2.1 Scheme/Prefix

Each distinct vocabulary and its associated codes is called a scheme. A distinction may be made between codes from different sources by pre-pending a unique prefix to each code. You need to determine what, if any, prefix you wish to prepend to the basecode provided by NCBO bioportal. Common choices for this prefix are the UMLS RSAB codes. (<a href="http://www.nlm.nih.gov/research/umls/knowledge\_sources/metathesaurus/release/source\_vocabularies.html">http://www.nlm.nih.gov/research/umls/knowledge\_sources/metathesaurus/release/source\_vocabularies.html</a>)

#### 1.3 Limitations

#### 1.3.1 Configurable concept path length

Some users are very concerned with the maximum concept path (c\_fullname) length of their metadata. Others don't care. To support each user's different needs we have made the concept path length configurable. The concept\_path is made up of terms from each level of the path: \Level 1 term\Level 2 term\ .... and so on.

We allow:

"As short as possible" term at each level is reduced to a 4-char hash code. [S] "Readable" term at each level each term is reduced to 32-char [R] "Something in between" term at each level each term is reduced to 20-char [M]

## 1.3.2 Ontology depth

It is necessary to be very aware of the depth (number of levels) of the ontology you wish to extract. This information is available on the bioportal metrics page for your ontology. Since the c\_fullname overall length is limited; its important to note that the path length you choose is going to affect the ontology depth you can reasonably expect to support.

In general:

R[eadable] will support a depth up to 20 levels.

M[edium] will support a depth up to 33 levels.

S[hort] will support over 33 levels.

While in theory, the Short format will support over 100 levels, we question the usability of an ontology with that many levels.

#### 1.3.3 Total number of terms

Equally as important as depth is an ontology's total number of terms. To date, the largest ontology we have extracted contained ~100,000 terms. In this particular case, the resulting metadata file contained 5.7 million entries (terms have synonyms and can appear on several paths). For this reason, we recommend that you exercise caution or avoid extraction of ontologies with more than 100,000 terms.

If your desired ontology exceeds this limit of 100,000 terms, it is recommended that you look for or create a bioportal view that contains a subset of the entire ontology and then extract the subset. SNOMED-CT is a prime example of this problem. The metrics page for SNOMED-CT, <a href="http://bioportal.bioontology.org/ontologies/1353">http://bioportal.bioontology.org/ontologies/1353</a>, lists over 390,000 terms for SNOMED-CT. Further down on this same page a set of views (or subsets of SNOMED) are shown.

Rule of thumb: Do not extract ontologies with more than 100,000 terms.

#### 1.4 Software

#### 1.4.1 Java JDK

JDK 6.0 is recommended and can be downloaded from the java website: http://java.sun.com/products/

1. Install the SDK into a directory of your choice.

Example: /opt/java/jdk1.6.0 or YOUR JAVA HOME DIR

### 1.4.2 Update Environment Variables

Be sure to set the JAVA\_HOME, home directories you set up in the previous sections.

#### Example:

# Sample environment variables JAVA\_HOME=/opt/java/jdk1.6.0 export JAVA\_HOME

#### 2. INSTALLATION AND PREPARATION

## 2.1 Preparing the database

This package contains a folder called DatabaseScripts. Locate it now

cd NCBOExtractionTools/DatabaseScripts

Scripts are provided for both oracle and sqlserver to create the staging and final tables used by this program. Open create\_{sqlserver/oracle}\_metadata\_tables.txt and

- a. create staging table NCBO STAGING
- b. create final metadata table NCBO\_I2B2

(You may rename it to something meaningful).

Rather than reusing these tables, you will probably want to create a different staging and final table for each ontology you extract.

## 2.2 Run the Extraction command line utility

This package contains a folder called Release\_1\_0. Locate it now

cd NCBOExtractionTools/Release 1 0/

The files generated by this tool can be very large. It is recommended that output be directed to an area with large storage capacity. If this area exists in a directory separate from the location of the tool software, be sure that the user of the tool has write permission to the final output directory. In the example below we are extracting a very small ontology: Version 1.0 of the HOM\_UCare ontology (id= 45877). It is highly recommended that you include the ontology id in the name of the output file as it identifies the version of the ontology you have extracted.

- java –classpath endorsed\_lib/\*:genlib/i2b2Commoncore.jar:lib/commons/\*:lib/log4j/\*:lib/jdbc/\*:lib/spring/\* :\* edu.harvard.i2b2.ncbo.extraction.NCBOOntologyExtractAll -ont 45877 –apikey YOUR\_API\_KEY -outputFileName /YOUR\_DIR/45877\_stagingFile.txt &
- where -ont ncbo ontology id of the ontology (version specific) you wish to extract (see section 1.1.3)
  - -apikey api key assigned to you from bioportal (see section 1.1.2)
  - -outputFileName full path file name of your destination staging file.

Make sure directory exists and that user has write permission to this directory.

Status will appear on screen ...

```
Extracting nodes to file: /YOUR_DIR/45877_stagingFile.txt
INFO [main] (?:?) - NCBO Extraction tool Version 1.0 July 2011
INFO [main] (?:?) - Writing page: 1 of 2
INFO [main] (?:?) - Writing page: 2 of 2
INFO [main] (?:?) - Extraction completed
```

The program obtains data via a web service call one page at a time. It is possible that you will experience network timeouts while the extraction is running. Any given call that times out will be retried twice; after that the program assumes that the network is down and ends the extraction program. Status appears on the screen and also gets logged to the file hierarchy.log. Please ensure that you receive the "Extraction completed" message before proceeding.

When extraction is complete, the output file will contain data for the staging table in a '|'-delimited format. The first row of the file contains the column headings. Load this file into the staging table you created in section 2.1.

## 2.3 Run the Processing command line utility

Process the staging table content to produce the final table.

cd NCBOExtractionTools/Release\_1\_0/

## 2.3.1 Configure database parameters

Configure the ExtractionApplicationContext.xml file to point to your staging table. This configuration shown below is for SQLServer .. Insert the driverClassName and url for your database here. Database drivers for sqlserver and oracle have been included in folder lib/jdbc/.

Next, configure this for the schema that your staging table resides in and the staging table name. Example shown here is for sqlserver.

## 2.3.2 Run the staging table processing program

It is highly recommended that you include the ontology id in the name of the output file as it uniquely identifies the data you extracted from NCBO.

java -classpath endorsed\_lib/\*:genlib/i2b2Common-core.jar:lib/commons/\*:lib/log4j/\*:lib/jdbc/\*:lib/jdbc/sqlserver2005/\*:lib/spring/\*:\* edu.harvard.i2b2.ncbo.extraction.NCBOOntologyProcessAll -outputFileName/YOUR\_DIR/ncbo\_45877\_i2b2.txt -prefix YOUR\_BASECODE\_PREFIX -pathFormat readable &

where -prefix is an optional parameter that specifies a prefix (eg HOM; ICD9, etc) to prepend to the basecode.(see section 1.2.1) If not specified, the basecodes will have no prefix.

-pathFormat is an optional parameter that affects overall concept fullname length. (see sections 1.3.1 and 1.3.2) It may be set to:

S[hort] results in shortest possible concept path length

M[edium] results in a somewhat readable concept\_path

R[eadable] results in a readable concept path

If not specified, the tool defaults to M[edium].

-outputFileName is the full path of the final metadata file

Make sure directory exists and that user has write permission to this directory

Status will appear on screen ...

Basecodes will be prepended with YOUR\_BASECODE\_PREFIX:

Processing data to file: /YOUR\_DIR/ncbo\_45877\_i2b2.txt

NCBO Processing tool Version 1.0 July 2011.

Processing complete

When processing is complete, the output file will contain data for the final target metadata table in a '|' delimited format. The first row of the file contains the column headings. Load this file into the final table. Note that the output file will contain columns that are unnecessary for the target i2b2 metadata table. In addition, a report file is generated that lists all the settings used to create the output. In the example above, this file would be found at: /YOUR\_DIR/ncbo\_45877\_i2b2.report

#### 3. CONFIGURING 12B2 TO USE YOUR NEW METADATA

## 3.1 TABLE ACCESS

Reconfigure table\_access to include the root nodes of your new metadata. Root nodes are entries in your final metadata table with c\_hlevel = 1. There should be one entry per root node. The following example shows a configuration for for our HOM example. In this example our final target i2b2 metadata table was named 'NCBO\_HOM', as shown in c\_table\_name column.

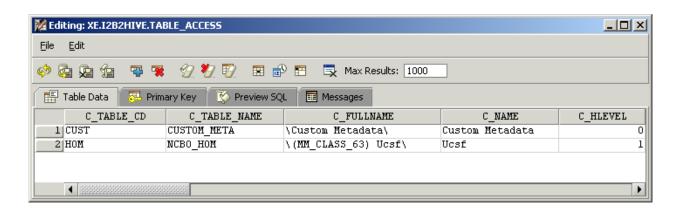

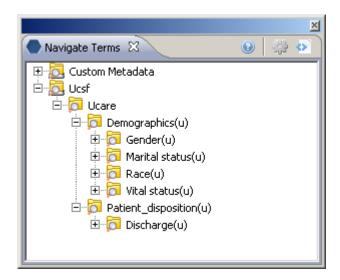

#### 3.2 SCHEMES

Reconfigure the SCHEMES table to include your new ontology's scheme or *prefix*. There should be one entry per scheme. The following example shows a configuration including the new HOM prefix.

| C_KEY     | C_NAME   | C_DESCRIPTION                          |
|-----------|----------|----------------------------------------|
| NDC:      | NDC      | National Drug Code                     |
| DSG-NLP:  | DSG-NLP  | Natural Language Processing Data       |
| UMLS:     | UMLS     | United Medical Language System         |
| LCS-I2B2: | LCS-I2B2 | Local coding system                    |
| ICD9:     | ICD9     | ICD9 code for diagnoses and procedures |
| LOINC:    | LOINC    | Lab codes                              |
| HOM:      | HOM      | UCSF Health Ontology Mapper Ontology   |

## 3.3 CONCEPT\_DIMENSION

You will need to synchronize your concept\_dimension table so it contains the terms in your new metadata. Synchronization of metadata and concept\_dimension is a feature found in the Edit View tool of the workbench. A user must have roles = EDITOR, ADMIN in order to perform the synchronization process.

- 1. Click on the synchronize icon ( ) at the top of the view.or
- 2. The **Update Ontology window** will open.

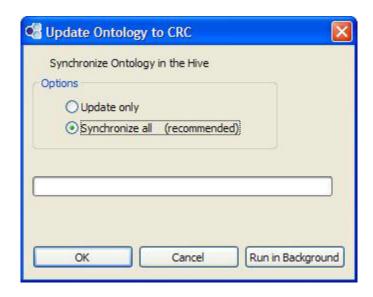

3. Click on the **OK button** to start the process.

## 4. CONTRIBUTE TO THE I2B2 COMMUNITY

## 4.1 Upload your final data file to NCBO

NCBO has provided a web site to upload your final metadata files for others to use: <a href="http://i2b2.bioontology.org/">http://i2b2.bioontology.org/</a>. The HOM-UCARE (45877) data example used in this document appears there. Note that the report output file is also uploaded to identify the parameter settings used to extract the ontology.

While not a requirement, it is highly recommended that the metadata file you upload contain the 5-digit ontology\_id in the file name as it uniquely identifies both the ontology and its version. If we all follow this convention, data sharing will be that much easier.